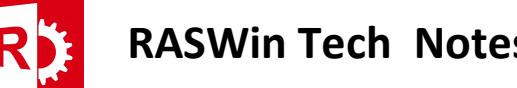

## Recovering client information (C2V) to send to vendor from ACC

Prerequisites: Sentinel ACC is required, this is installed either manually or automatically after RASWin installation.

- 1) Open the ACC control panel by going to http://localhost:1947
- 2) Go to to left menu Option Sentinel Keys, a list with installed licenses will appear, normally one license will be displayed.
- 3) Click on the C2V button to generate the file to send to the vendor

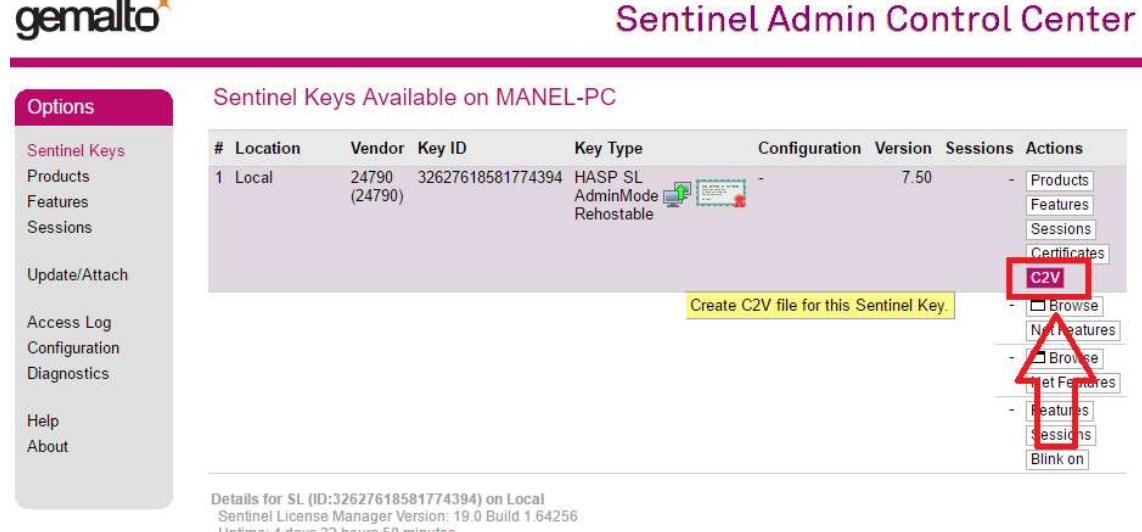

4) Click on Download c2v file.

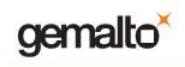

cemalto

## Sentinel Admin Control Center

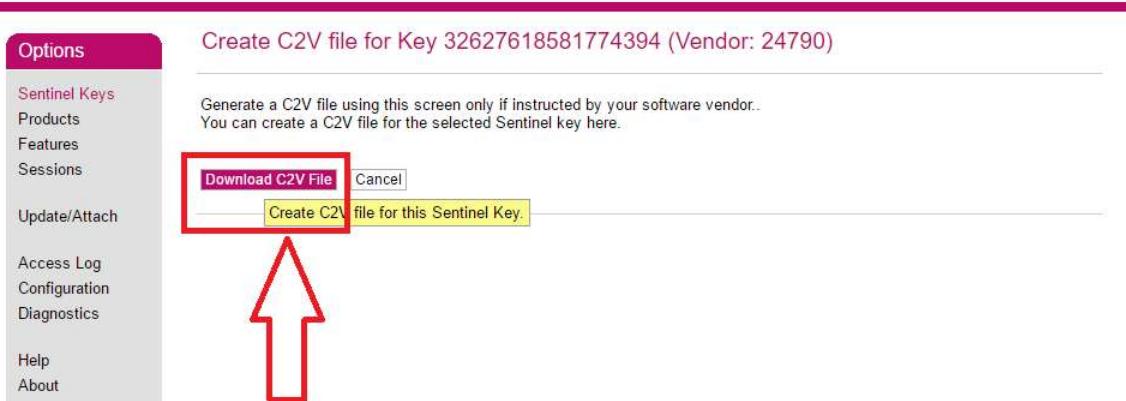

A C2V file will be generated, send this file to your license provider to request your update or new license, when you receive the file from the vendor proceed to Loading V2C vendor file on next page.

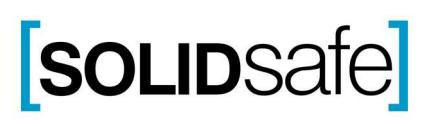

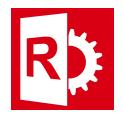

## Loading V2C vendor file:

- 1) Open the ACC control panel by going to http://localhost:1947
- 2) Go to left menu option Update/Attach
- 3) Click of Select File:

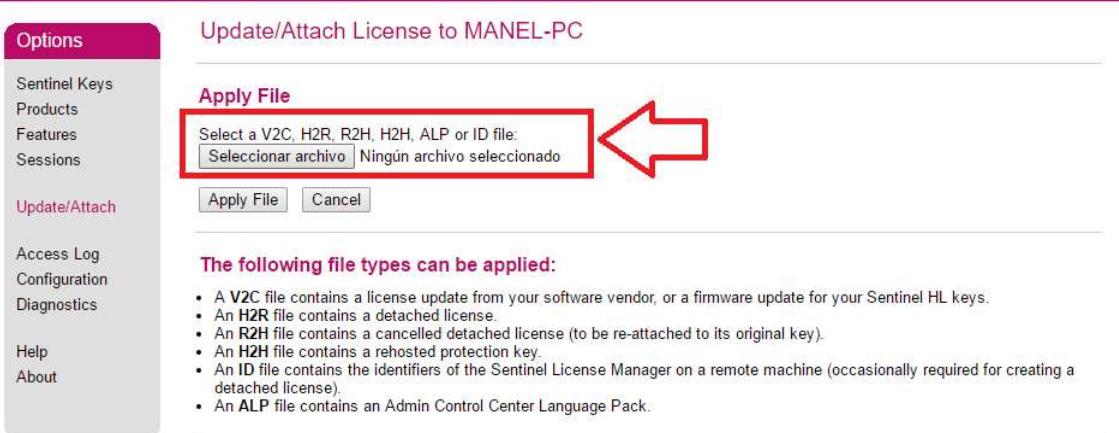

## 4) Click on Apply File button.

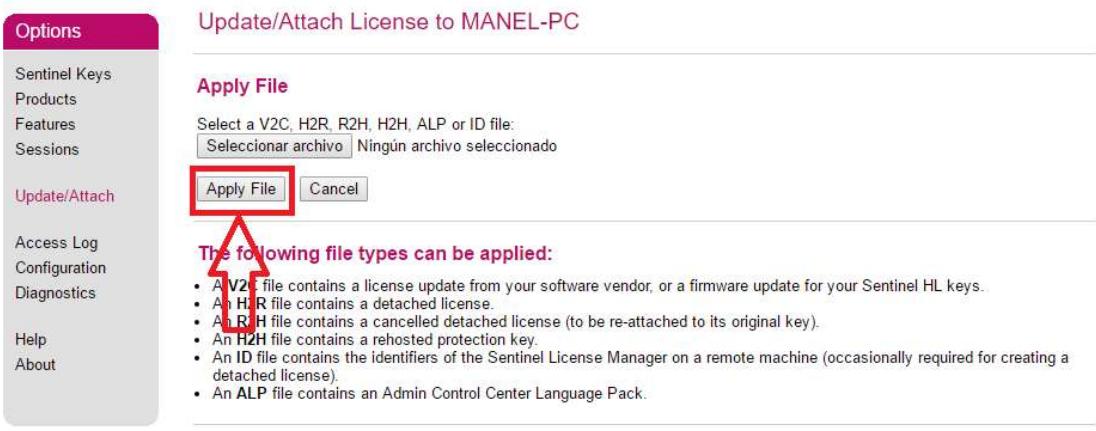

Your license should be now applied and working.

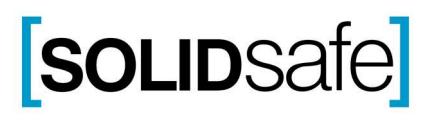